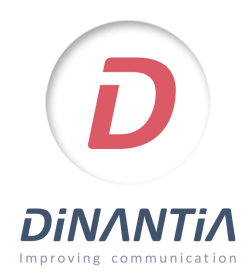

## Instalación y configuración de Dinantia

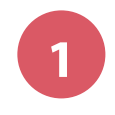

**1** Descárgate Dinantia desde Google Play o App Store *Pulsa en los botones de la derecha o busca "Dinantia" en las tiendas de aplicaciones*

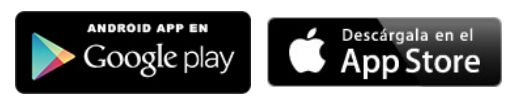

**DINANTIA** 

Entra

E-mai

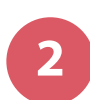

**2** Al abrir la aplicación por primera vez te pedirá que introduzcas tu email.

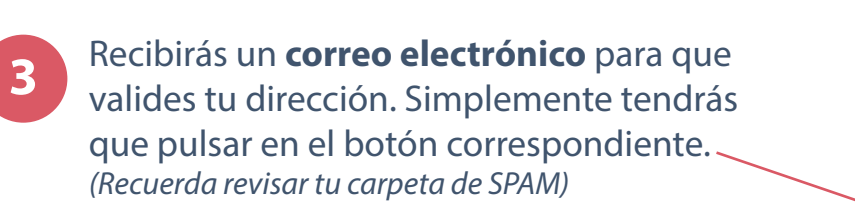

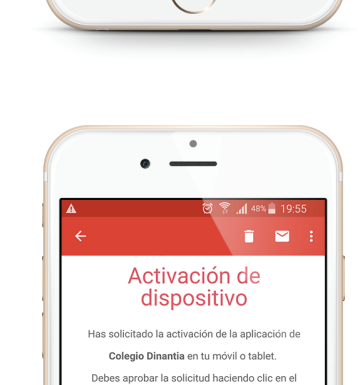

siguiente enlace: **ACTIVAR DISPOSITIVO** 

**4** Ahora ya puedes volver a introducir tu email en la aplicación y pulsar entrar.

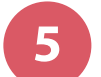

## **5** Configuración inicial

La primera vez que entres te pedirá que configures el idioma, el menú escolar de tus hijos (si el centro lo tiene activado) y que añadas una foto de tu/s hijo/s. Esta foto se quedará en tu dispositivo, por lo tanto únicamente tú la verás. Te servirá para identificar rápidamente a qué hijo/s va dirigido cada mensaje.

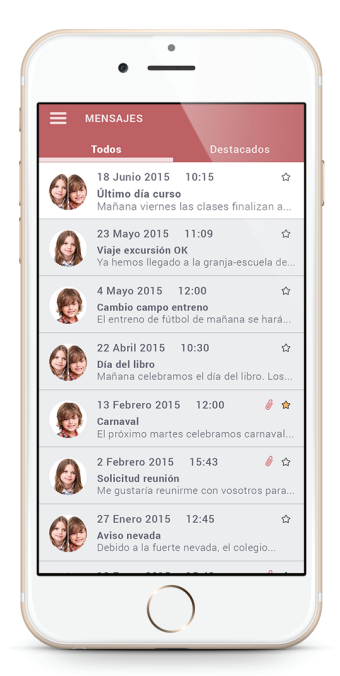